# Elorida State College

## **Tutorial: Migrate a Recorded Canvas Conference Video to Studio**

#### **Step 1**

Go to your recorded Conference video, click the down arrow, then, click "Video."

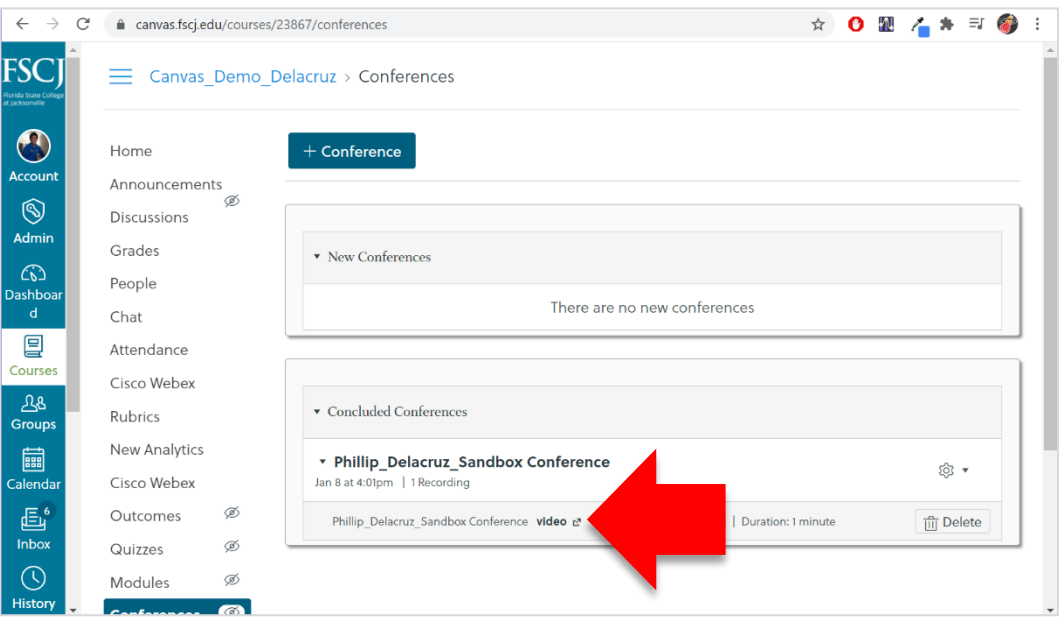

### **Step 2**

A new web tab with the video will open. Right-click the video, then click "Save video as" and save the video to your computer in a place that you would remember to retrieve it from later.

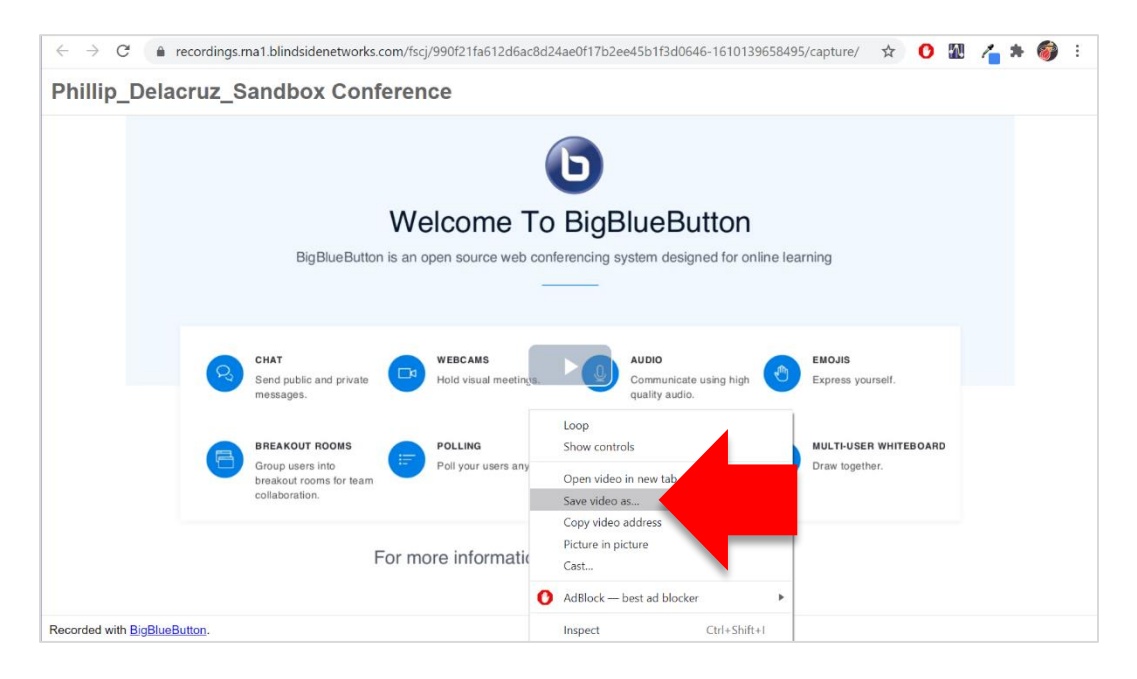

#### **Step 3**

Go to your Studio page in Canvas [1]. Click "Add" [2] to select the video to upload to Studio.

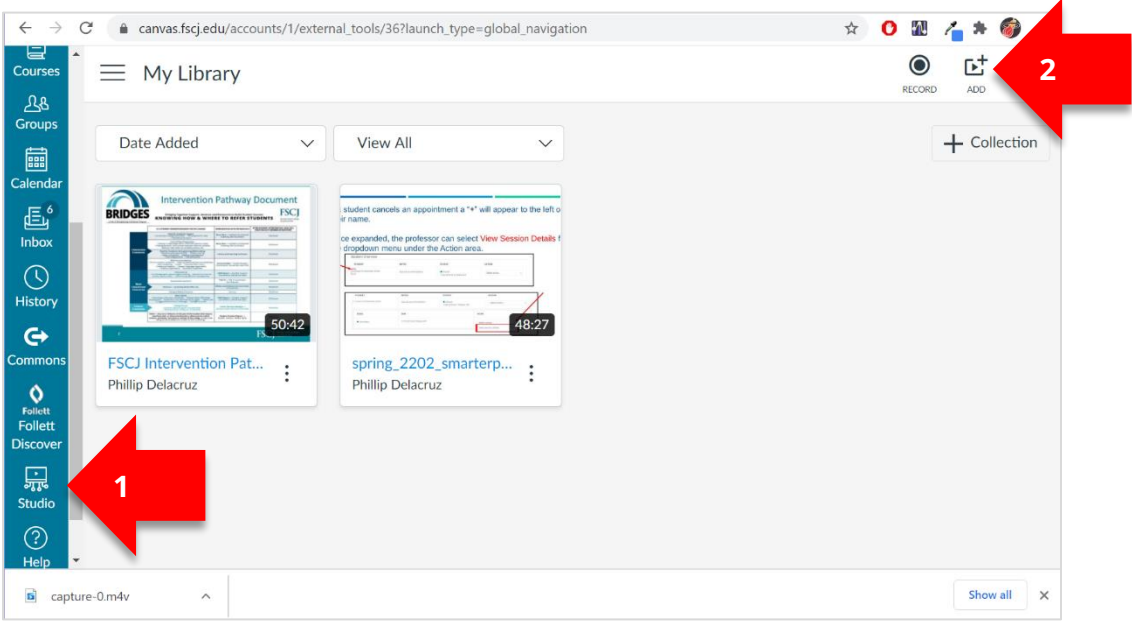

#### **Step 4**

Click "Browse Files" and then select the video that you saved earlier. The video will now upload to your Studio page.

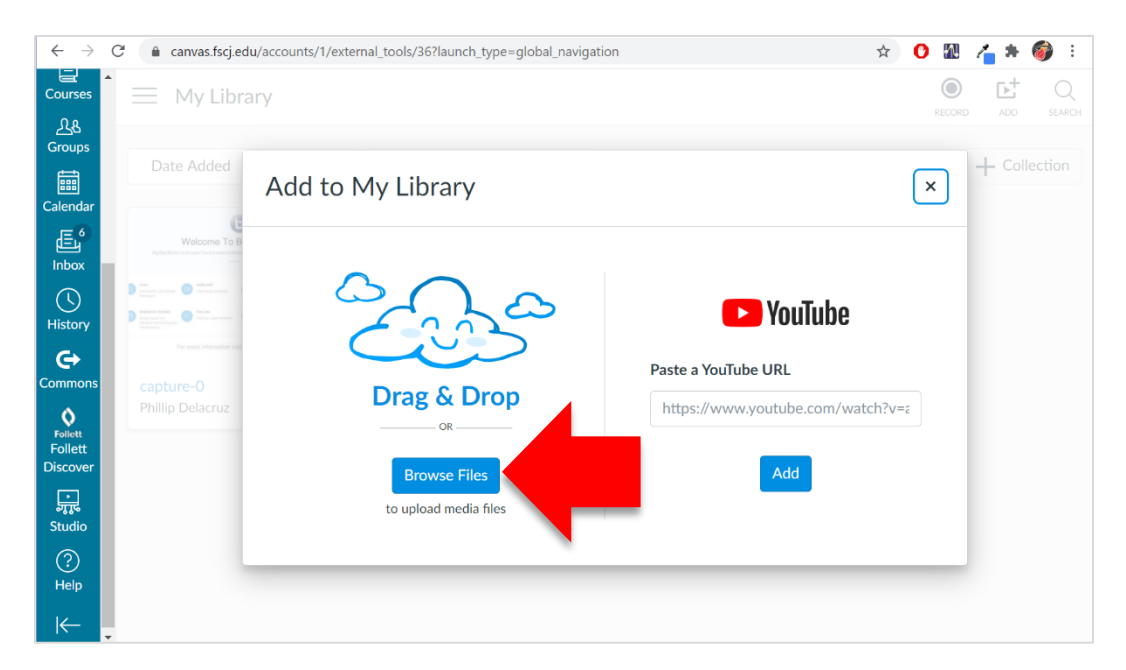

#### **Additional questions?**

Find additional answers on this topic at this link: [https://canvas.fscj.edu/courses/123/pages/how-to-record-a](https://canvas.fscj.edu/courses/123/pages/how-to-record-a-conference?module_item_id=4061)conference?module item id=4061 . For further questions, please reach out to your Faculty Development Specialists (Contact info can be found on this page: [https://training.fscj.edu/resources/frc\)](https://training.fscj.edu/resources/frc).